# **Ing Service Pack Updater Archive for CodeWarrior Tools (Windows)**

# **Quick Start**

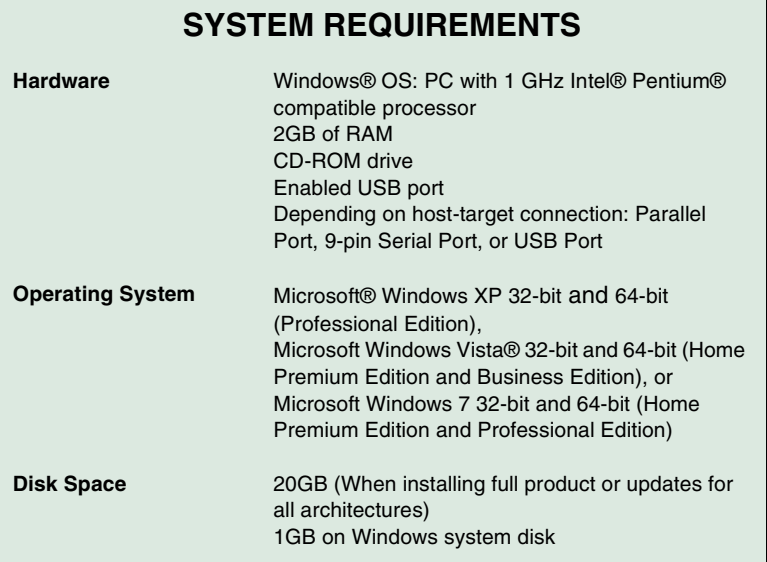

This Quick Start explains how to install service pack updater archive for your CodeWarrior software running on the Windows platform.

Support for new devices and/or updates can be added to the CodeWarrior Development Studio for Microcontrollers v10.x directly from the Internet (Online mode) or from a downloaded archive (Offline mode).

This document describes both the Offline and Online modes of updating CodeWarrior MCU v10.x and a troubleshooting update. These instructions will show you how to manipulate that list to ensure that you can focus on the right URL for the CodeWarrior tools update.

The topics covered in this document are:

- [Updating Online](#page-1-0): Lists the steps required to complete the update when you are connected to the Internet.
- [Troubleshooting Updates](#page-8-0): Lists the troubleshooting updates.

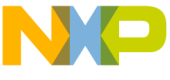

ating Offline: Lists the steps required to complete the update when you are not connected to the Internet.

**NOTE** To ensure successful installation of service packs, updates, and patches select **Restart** in the **File** menu to perform a CodeWarrior restart. This will ensure all processes (e.g. debugger shell) are closed. CodeWarrior should NOT be used during the installation process.

# <span id="page-1-0"></span>**Section A: Updating Online**

If your computer is connected to the Internet, you can install the service pack directly from the software site where the service pack is available.

To perform online updates perform these steps:

[Step A: Select the Install New software menu command](#page-1-1)

[Step B: Select the URL where you want to find the new software](#page-2-0)

[Step C: Select which CodeWarrior updates to install](#page-7-0)

[Step D: Install Selected Updates and Patches](#page-7-1)

#### <span id="page-1-1"></span>**Step A: Select the Install New software menu command**

1. Open the CodeWarrior IDE.

**NOTE** If your CodeWarrior software is running on Windows 7, start the IDE using the Run as Admin option.

2. Select **Window > Close All Perspectives** from the CodeWarrior IDE menu bar.

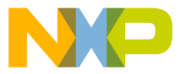

## **Close All Perspectives**

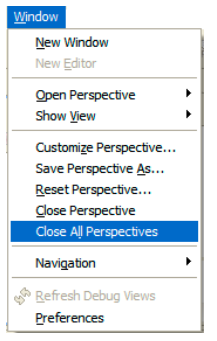

3. Select **Help > Install New Software** from the CodeWarrior IDE menu bar.

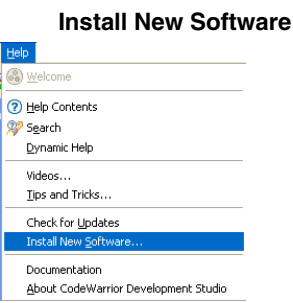

The **Install** dialog box appears.

**NOTE** Do not use the **Check for Updates** command. The Install New Software option is more comprehensive as it locates new service packs that are considered new software and are not the usual product updates.

#### <span id="page-2-0"></span>**Step B: Select the URL where you want to find the new software**

From the **Work with** drop-down list, select the software site where the service pack you wish to install is available.

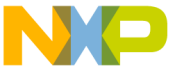

opulated by the **Available Software Sites** preferences window. Only those sites that are enabled in that **Preferences** window are listed.

**NOTE** In the following image the CodeWarrior tools update site selected has been named "MCU Update" which is a userfriendly name set up by the user.

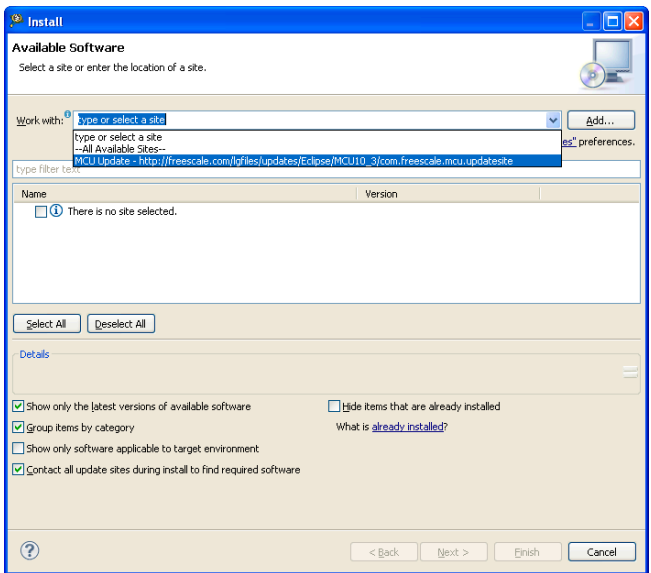

**Install**

Eclipse maintains a list of update sites (URLs) to which it refers when looking for new software. If the Freescale site does not appear you need to manage this list. The following step is devoted entirely to the details of managing the list of update sites.

**Quick one-time solution:** The URL for the Freescale CodeWarrior MCU 10.x tools is already populated in the **Work with** drop-down list and you can access it by clicking the down arrow.

The URL is: [http://freescale.com/lgfiles/updates/Eclipse/MCU10\\_3/](http://freescale.com/lgfiles/updates/Eclipse/MCU10_3/com.freescale.mcu.updatesite) [com.freescale.mcu.updatesite](http://freescale.com/lgfiles/updates/Eclipse/MCU10_3/com.freescale.mcu.updatesite).

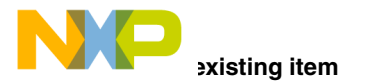

<span id="page-4-0"></span>If you want to edit a software site already available in the **Work with** dropdown list in the Available Software Sites preferences, perform these steps:

1. Click the **Available Software Sites** link to open the preferences window that enables you to manage the list of URLs.

The **Available Software** sites preferences window appears.

#### **Available Software Sites**

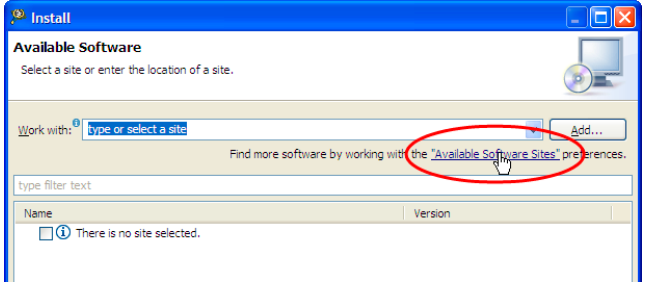

In this window you can add, edit, remove, enable, and disable a location. A location is a URL where the Eclipse environment looks for new software (an update, patch or plug-in tool).

2. Click the **Edit** button.

The **Edit Site** dialog box appears.

- 3. In the **Edit Site** dialog box, change the name and location as required.
- 4. Click **OK** to add site to the available software sites list.
- 5. Click **Reload** to test the change you made. If the software site is successfully added, a dialog box prompts that the site is available.

The following screen shot shows a successful test with the edited URL containing a slash at the end.

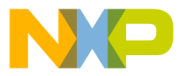

# **Reload Connection**

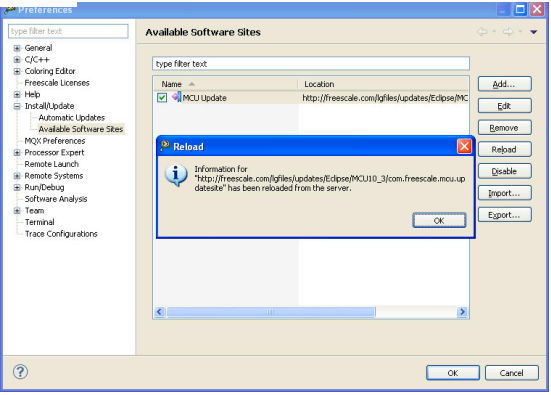

- 6. Click **OK** to close the **Reload** dialog box.
- 7. Click **OK** to close and exit the **Preferences** window.

## **Adding a new item**

If the required software site is not available in the **Work with** drop-down list, add the web site to the list of the available software sites.

1. Click the **Available Software Sites** link to open the preferences window that enables you to manage the list of URLs.

The **Available Software** sites preferences window appears.

In this window you can add, edit, remove, enable, and disable a location. A location is a URL where the Eclipse environment looks for new software (an update, patch or plug-in tool).

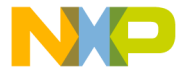

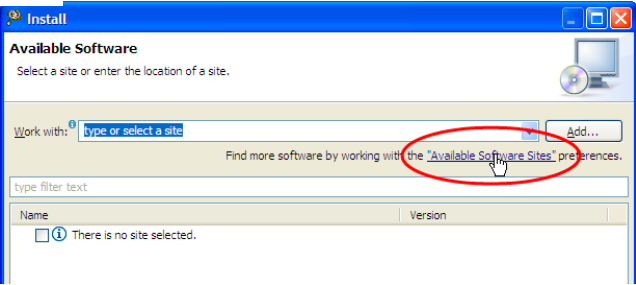

2. Click **Add**.

The **Add Site** dialog box appears.

- 3. In the **Name** text box, specify the name of the software site you want to add, such as MCU Update.
- 4. In the **Location** text box, specify the web site address. For example,

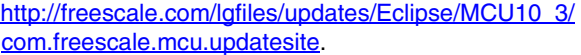

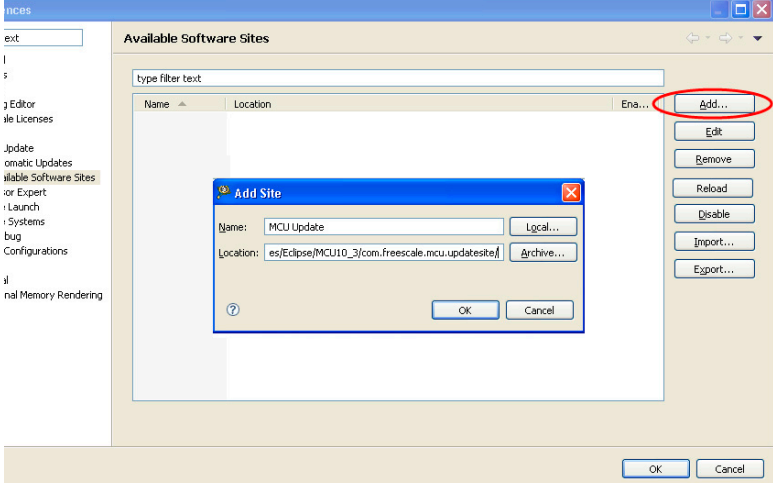

## **Add Site**

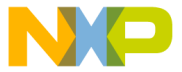

# ect which CodeWarrior updates to install

<span id="page-7-0"></span>There are options in this window to ensure that only that site is explored. This is important to avoid errors when updating.

In the following screenshot the options are set up appropriately.

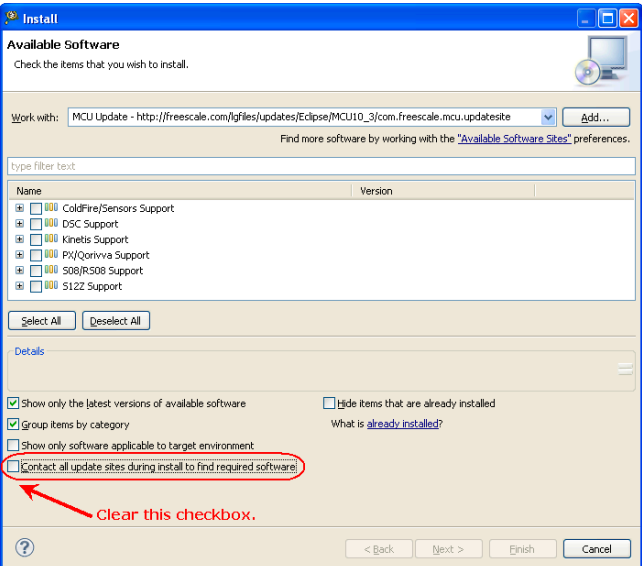

**Set Options**

- 1. Ensure to clear the **Contact all update sites during install to find required software** checkbox. You do not want to survey the entire universe of sites. You just want the CodeWarrior update site.
- 2. Check the **Show only the latest versions of software available** and **Hide items that are already installed** checkboxes. This limits the items displayed to those of interest.

With the options set as noted, the list of items presented are the most current versions of updates available that are not installed on your computer. From that list, select those that are of interest to you.

## <span id="page-7-1"></span>**Step D: Install Selected Updates and Patches**

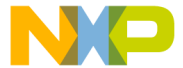

**xt** in the **Install** dialog box.

The **Install Details** window appears listing some information about the items you selected.

- 2. Click **Next** to confirm the items to be installed.
- 3. Accept (or reject) the license agreement. If you reject the license agreement the install process will be cancelled.
- 4. Click **Finish**.

Progress dialog boxes will appear, unless always run such processes in the background is selected.

A security warning on unsigned content appears.

5. Click OK to continue.

**NOTE** During the installation a security warning of unsigned content appears. Click **OK** to continue. In case you do not select **OK** the installation will cancel.

# **Security Warning**

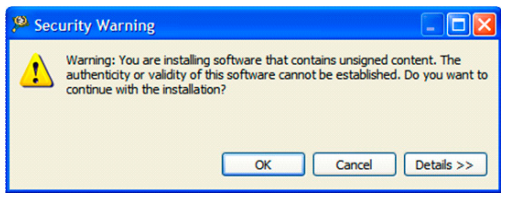

6. You will be asked to restart the CodeWarrior tools. Click **Yes**.

# <span id="page-8-0"></span>**Section B: Troubleshooting Updates**

If you encounter a problem with an update you will see a dialog box like this:

# **Problem Occurred**

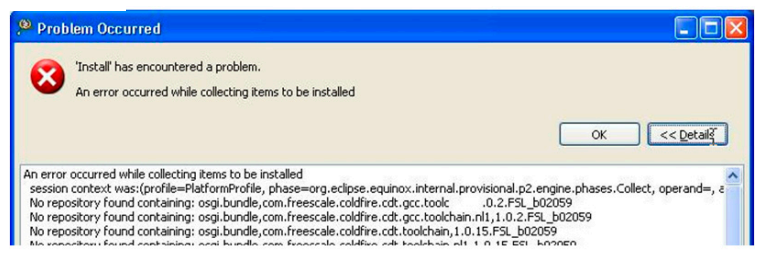

This usually happens if the URL to the CodeWarrior update site is wrong (missing the slash for example), or if you are looking at non-CodeWarrior sites.

If you encounter this dialog box:

- 1. Select **Window > Preferences** from the CodeWarrior IDE menu bar.
- 2. Select **Available Software Sites** link.

The **Available Software Sites** dialog box appears.

- 3. Ensure that there is a corresponding location for the MCU 10.x tools in the **Location** list.
- 4. The location path has a slash at the end.

If there is no URL at all, add it. If there is no slash, edit the location to add the final slash. See **Editing an existing item** for instructions.

- **NOTE** Although it should not be necessary, as an additional protection against looking in the wrong place, you can also disable all other locations than the CodeWarrior update location.
- 5. Ensure you have cleared the **Contact all update sites** checkbox in the **Install New Software** dialog box.

# <span id="page-9-0"></span>**Section C: Updating Offline**

The CodeWarrior for Microcontrollers v10.x updates and patches are available for direct download from the Freescale WEB. The online update mode is recommended since the updater system can determine what is

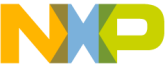

alled on your computer and automatically filter out older versions and updates/patches you already have.

For computers that do not have direct access to the WEB, updates can be installed manually from an archive.

However, there are times when doing things manually still works best. In recognition of that, here's how to do it manually.

To complete the update using the Offline mode, perform these steps.

[Step A: Download a patch or update file](#page-10-0)

[Step B: Select the Install New Software menu command](#page-10-1)

[Step C: Open the archive and select software](#page-11-0)

[Step D: Install Selected Updates and Patches](#page-13-0)

## <span id="page-10-0"></span>**Step A: Download a patch or update file**

1. Go to http://www.freescale.com/codewarrior and look for a download link. That will lead you to updates and patches for various versions of the CodeWarrior tools.

For CW MCU v10.x Updates and Patches WEB page the URL is:

http://www.freescale.com/webapp/sps/site/ overview.isp?code=CW\_UPDATES\_MCU\_10\_3.

2. Identify the update(s) and patch(es) you need. Save them to your computer. Note the saved locations since you will need this information for the installation process. The update(s) and patch(es) are \*.zip file(s).

## <span id="page-10-1"></span>**Step B: Select the Install New Software menu command**

- 1. Open the CodeWarrior IDE.
- **NOTE** If your CodeWarrior software is running on Windows 7, start the IDE using the Run as Admin option.
- 2. Select **Window > Close All Perspectives** from the CodeWarrior IDE menu bar.

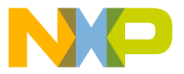

# **Close All Perspectives**

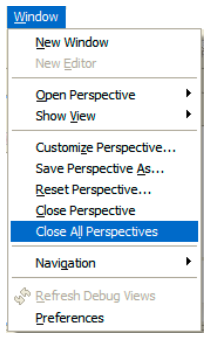

3. Select **Help > Install New Software** from the CodeWarrior IDE menu bar.

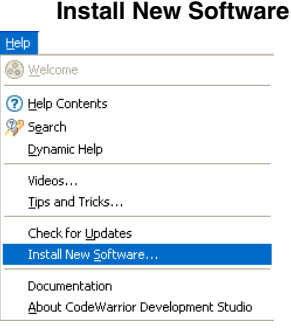

The **Install** dialog box with the **Available Software** page appears.

## <span id="page-11-0"></span>**Step C: Open the archive and select software**

1. Click **Add** in the Install dialog box.

The **Add Site** dialog box appears.

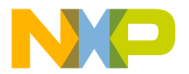

# **Add Site**

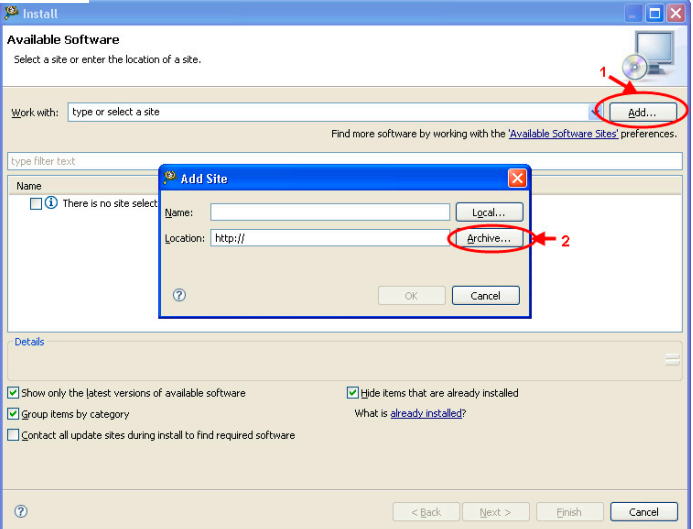

2. Click the **Archive** button because you are looking for a file archive.

The **Repository Archive** dialog box appears.

3. Navigate to the file you downloaded and saved in Step 1&2.

The name will appear in the Work with field, and the information about the update or patch will appear in the Install window, as shown below.

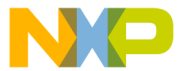

#### **Install**

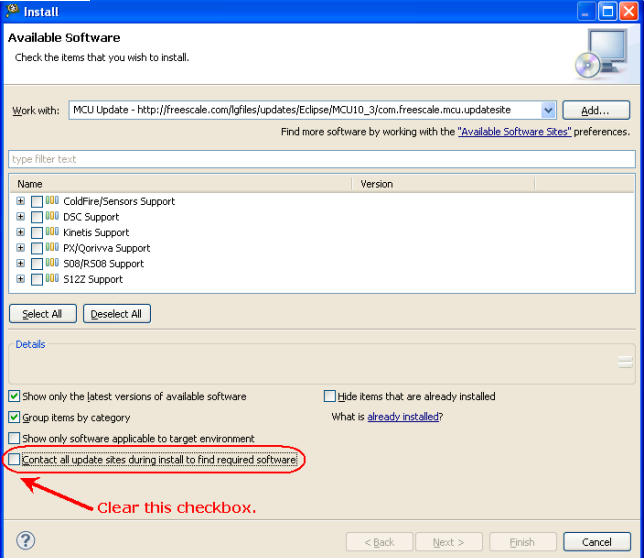

- 4. Ensure to clear the **Contact all update sites during install to find required software** checkbox. You do not want to survey the entire universe of sites. You just want the CodeWarrior update site.
- 5. Check the **Show only the latest versions of software available** and **Hide items that are already installed** checkboxes. This limits the items displayed to those of interest.

With the options set as noted, the list of items presented are the most current versions of updates available that are not installed on your computer. From that list, select those that are of interest to you.

#### <span id="page-13-0"></span>**Step D: Install Selected Updates and Patches**

1. Click **Next** in the Install dialog box.

The **Install Details** window appears listing some information about the items you selected.

- 2. Click **Next** to confirm the items to be installed.
- 3. Accept (or reject) the license agreement. If you reject the license agreement the install process will be cancelled.

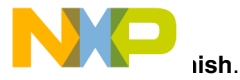

Progress dialogs will appear, unless always run processes in the background is selected.

- 5. You will be prompted to select the trusted certificate.
- **NOTE** During the installation a security warning of unsigned content appears. Click **OK** to continue. In case you do not select **OK** the installation will cancel.

#### **Trusted Certificates**

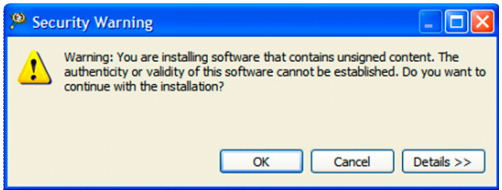

6. You will be asked to restart the CodeWarrior tools. Click **Yes**.

# **Congratulations!**

**You have successfully installed Service Pack for your CodeWarrior software!**

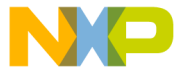

Freescale logo, CodeWarrior and ColdFire are trademarks of Freescale

Inc., Reg. U.S. Pat. & Tm. Off. Flexis, Kinetis, and Processor Expert are trademarks of Freescale Semiconductor, Inc. All other product or service names are the property of their respective owners.

© 2011-2013 Freescale Semiconductor, Inc. All rights reserved.

Information in this document is provided solely to enable system and software implementers to use Freescale Semiconductor products. There are no express or implied copyright licenses granted hereunder to design or fabricate any integrated circuits or integrated circuits based on the information in this document.

Freescale Semiconductor reserves the right to make changes without further notice to any products herein. Freescale Semiconductor makes no warranty, representation or guarantee regarding the suitability of its products for any particular purpose, nor does Freescale Semiconductor assume any liability arising out of the application or use of any product or circuit, and specifically disclaims any and all liability, including without limitation consequential or incidental damages. "Typical" parameters that may be provided in Freescale Semiconductor data sheets and/or specifications can and do vary in different applications and actual performance may vary over time. All operating parameters, including "Typicals", must be validated for each customer application by customer's technical experts. Freescale Semiconductor does not convey any license under its patent rights nor the rights of others. Freescale Semiconductor products are not designed, intended, or authorized for use as components in systems intended for surgical implant into the body, or other applications intended to support or sustain life, or for any other application in which the failure of the Freescale Semiconductor product could create a situation where personal injury or death may occur. Should Buyer purchase or use Freescale Semiconductor products for any such unintended or unauthorized application, Buyer shall indemnify and hold Freescale Semiconductor and its officers, employees, subsidiaries, affiliates, and distributors harmless against all claims, costs, damages, and expenses, and reasonable attorney fees arising out of, directly or indirectly, any claim of personal injury or death associated with such unintended or unauthorized use, even if such claim alleges that Freescale Semiconductor was negligent regarding the design or manufacture of the part.

# **How to Contact Us**

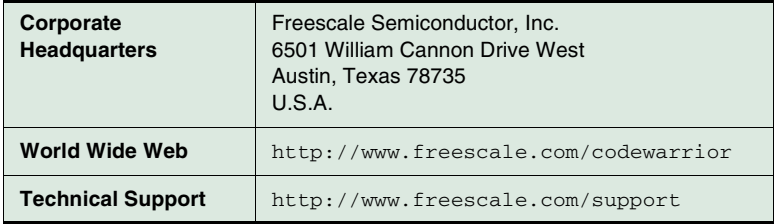

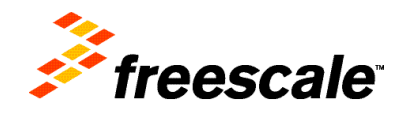

Revised: March 29, 2013

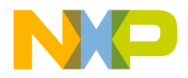

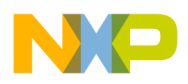